## **Getting Started with MyLearningPlan PDMS**

*Congratulations! Your organization is implementing MyLearningPlan PDMS (the pioneer Professional Development Management System) to support your professional learning and growth. Please follow the steps below to get started.*

**1.**  Access the internet and go to **http://www.mylearningplan.com.**

 **2.**  Enter your Login information on the main screen and click the "Login" button to enter the site (Norwich Username = Email address, Password = eSchool or assigned password – these will not change)

- **Note:** Passwords used for MLP/OASYS are either your eSchool password or have been assigned to you. Please do not change password.
	- **3.** You may be prompted to complete your "User Profile" to verify that your name, building, department are accurate. Choose submit. You will receive a "Form Saved" message confirming success.
	- 4. From the main "Learning Plan" screen, you can also:

## **a. Browse the District Catalog/BOCES Catalog, etc:**

- **i.** Click the "District Catalog", DCMO Catalog or CRTC links.
- **ii.** Browse the offerings/ and click the title of an activity of interest.
- **iii.** Click the activity to request enrollment/approval for the activity
- **iv.** Complete the process/form and submit it. (Do not use the Outside Request form for these catalogues.)
- **v.** Once you have attended the event you need to return to MLP and on LearningPlan tab, under Approved **and/or In‐Progress** choose manage, complete the **NCSD Staff Development Report Form** and click save. This generates an email for the administrator to mark your Activity Complete. (Venue has to confirm attendance before you can complete this.)
- **vi.** The activity will then appear on your LearningPlan Tab in the "My Requests" section.

## **b. Submitting an Outside Request Form**:

- **i.** Click the form link under Fill-in Forms on the left side. (Outside Request Form)
- **ii.** Complete and submit the form.
- **iii.** The activity will appear on your LearningPlan Tab in the "My Requests" section. Clicking on the title of the activity will indicate the approval status.
- **iv.** Once you have attended the event you need to return to MLP and on LearningPlan tab, under **Approved and/or In‐Progress** choose manage, complete the **NCSD Staff Development Report Form** and click save. This generates an email for the administrator to mark your Activity Complete.

## **c. V i ew your Portfolio**:

- i. Click the My Portfolio Link to view all of your professional development.
- ii. Use the Left Navigation to view your activities based on different criteria.
- **5.** To learn more about using MyLearningPlan PDMS, please enter the Help Center (top right corner of the screen upon login) to access video tutorials, manuals, and webinars.

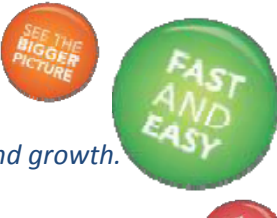

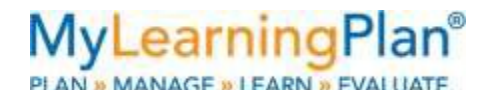

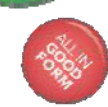